## Diretoria de Tecnologia e Inovação

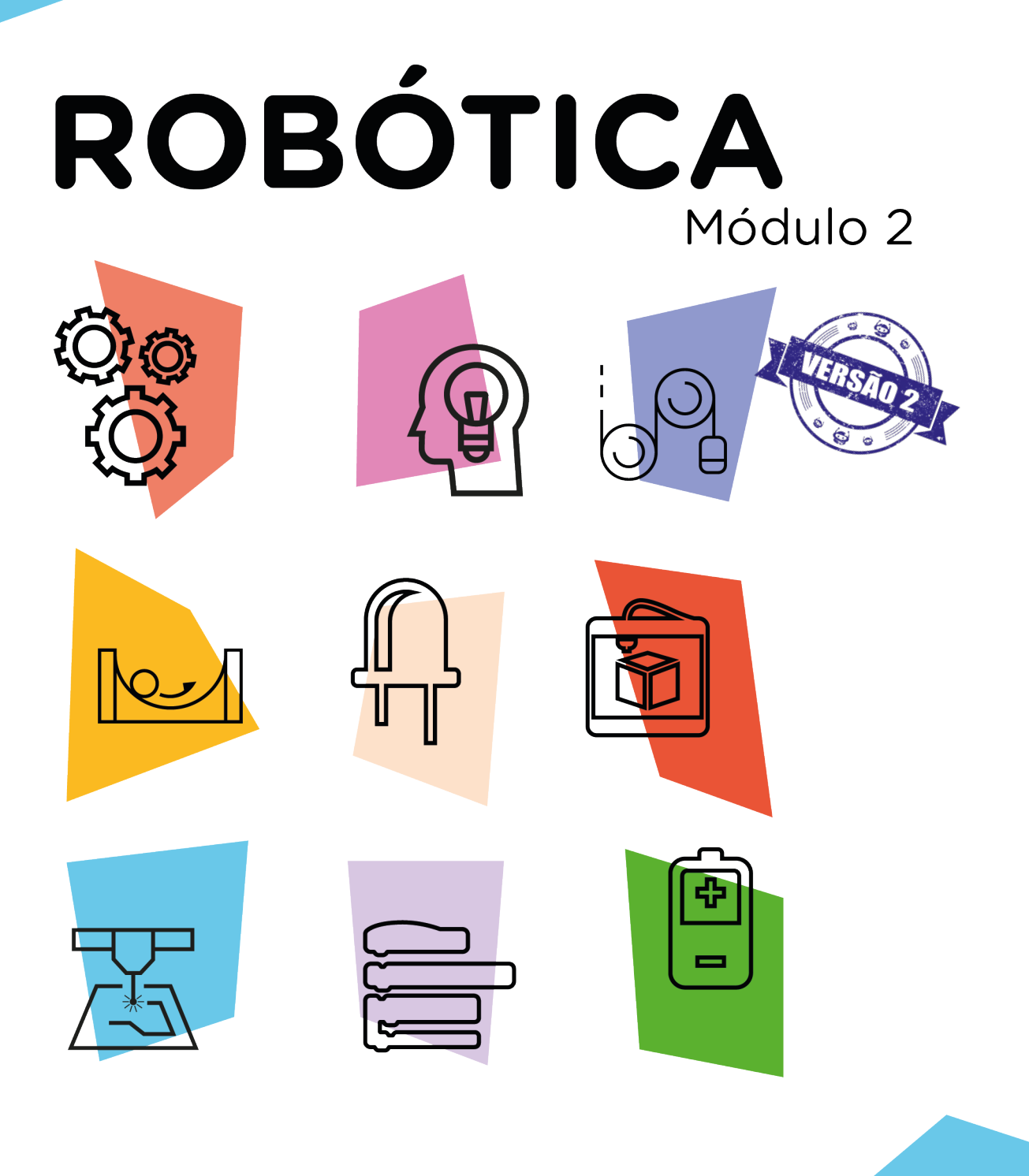

# Módulo **RF 433MHz - II**

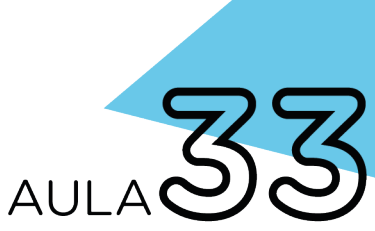

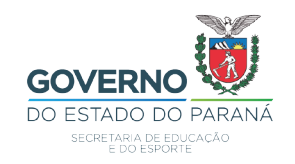

#### GOVERNADOR DO ESTADO DO PARANÁ

Carlos Massa Ratinho Júnior

#### SECRETÁRIO DE ESTADO DA EDUCAÇÃO

Roni Miranda Vieira

#### DIRETOR DE TECNOLOGIA E INOVAÇÃO

Claudio Aparecido de Oliveira

#### COORDENADOR DE TECNOLOGIAS EDUCACIONAIS

Marcelo Gasparin

#### Produção de Conteúdo

Adilson Carlos Batista Cleiton Rosa

#### Revisão Textual

Orlando de Macedo Junior

#### Projeto Gráfico e Diagramação

Edna do Rocio Becker

2023

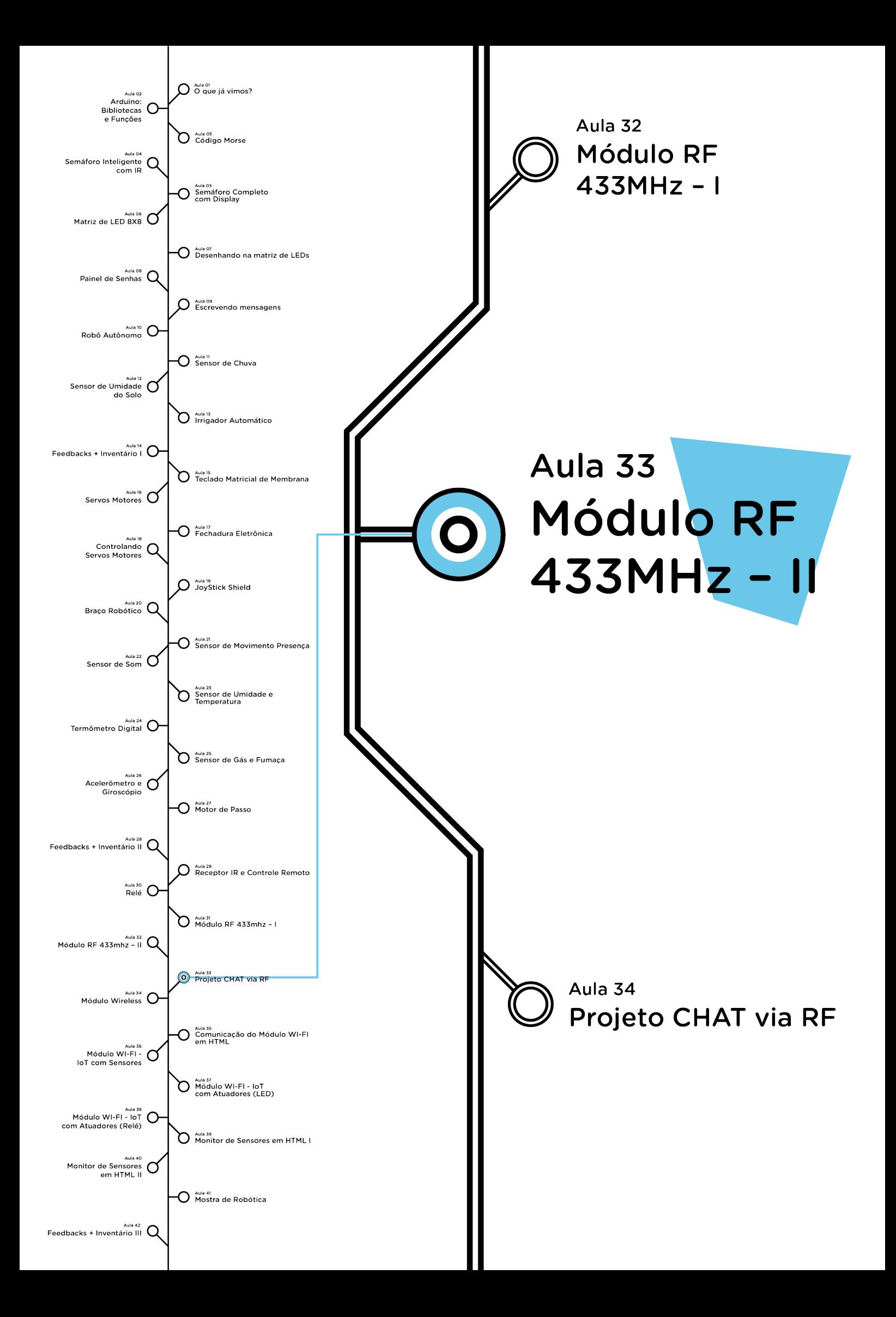

# **Sumário**

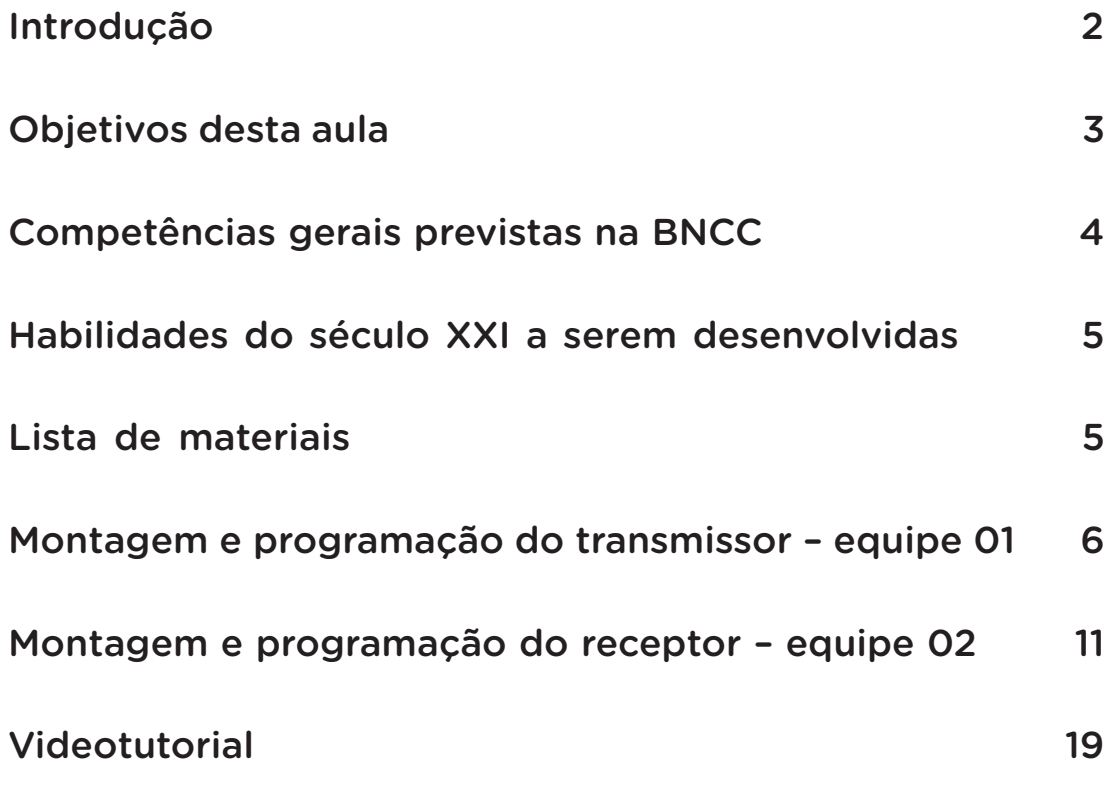

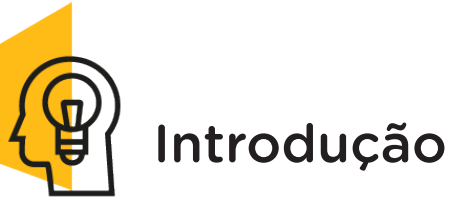

As ondas de rádio, conforme você viu na aula anterior, é um tipo de radiação eletromagnética que viaja na velocidade da luz no vácuo e muitos equipamentos fazem o uso destas ondas porque as informações são rapidamente projetadas e enviadas. Você viu também que elas são utilizadas em vários equipamentos na atualidade e teve contato com o transmissor e o receptor presente no módulo RF 433MHz, presentes no kit de robótica.

Nesta aula, continuaremos o trabalho com esse módulo e vocês farão a montagem e a programação de um protótipo usando esse módulo RF 433MHz e o Arduino.

Para a montagem do protótipo e a execução da comunicação entre o emissor e o receptor serão necessárias duas equipes.

Equipe 01 - Emissor Equipe 02 - Receptor

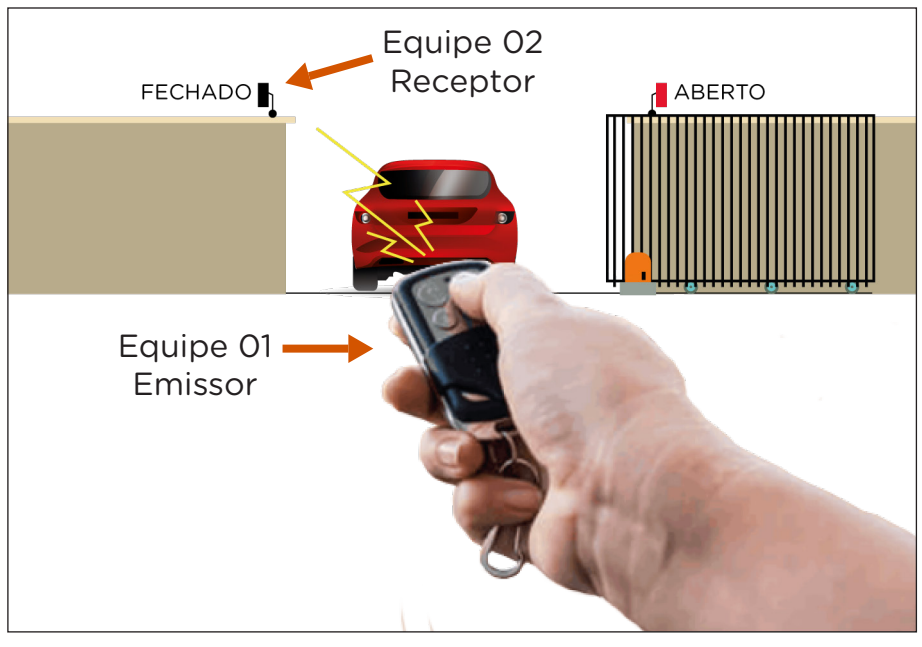

Fonte: SEED/DTI/CTE

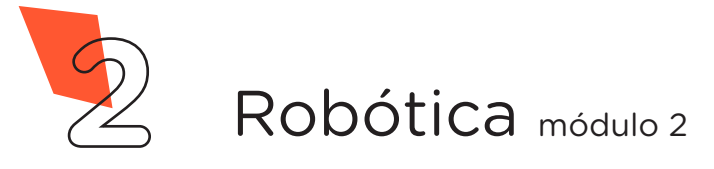

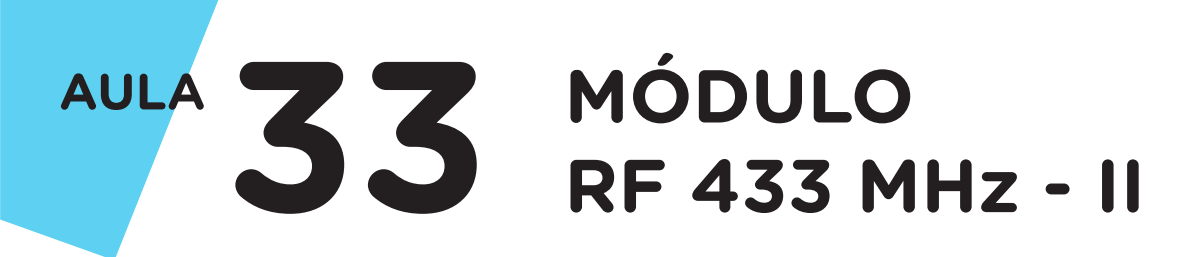

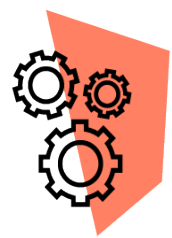

### Objetivos desta aula

- Entender o funcionamento de radiocomunicadores;
- Conhecer o módulo RF 433MHz presente no kit;
- Realizar a conexão com o Arduino;
- Realizar a instalação de biblioteca a partir de um arquivo .zip;
- Retomar a utilização de LED;
- Criar o protótipo de um receptor para controlar um LED;
- Identificar potencialidades para este módulo na robótica.

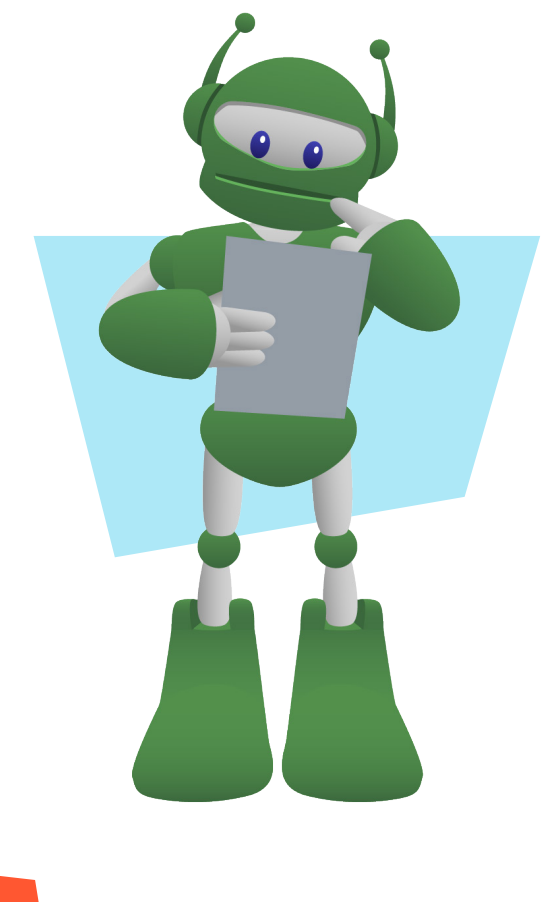

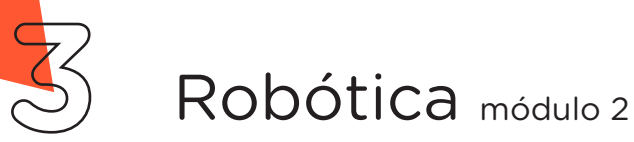

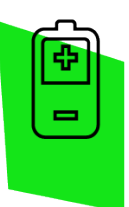

### Competências gerais previstas na BNCC

[CG02] - Exercitar a curiosidade intelectual e recorrer à abordagem própria das ciências, incluindo a investigação, a reflexão, a análise crítica, a imaginação e a criatividade, para investigar causas, elaborar e testar hipóteses, formular e resolver problemas e criar soluções (inclusive tecnológicas) com base nos conhecimentos das diferentes áreas.

[CG04] - Utilizar diferentes linguagens – verbal (oral ou visual-motora, como Libras, e escrita), corporal, visual, sonora e digital –, bem como conhecimentos das linguagens artística, matemática e científica, para se expressar e partilhar informações, experiências, ideias e sentimentos em diferentes contextos e produzir sentidos que levem ao entendimento mútuo.

[CG05] - Compreender, utilizar e criar tecnologias digitais de informação e comunicação de forma crítica, significativa, reflexiva e ética nas diversas práticas sociais (incluindo as escolares) para se comunicar, acessar e disseminar informações, produzir conhecimentos, resolver problemas e exercer protagonismo e autoria na vida pessoal e coletiva.

[CG09] - Exercitar a empatia, o diálogo, a resolução de conflitos e a cooperação, fazendo-se respeitar e promovendo o respeito ao outro e aos direitos humanos, com acolhimento e valorização da diversidade de indivíduos e de grupos sociais, seus saberes, identidades, culturas e potencialidades, sem preconceitos de qualquer natureza.

[CG10] - Agir pessoal e coletivamente com autonomia, responsabilidade, flexibilidade, resiliência e determinação, tomando decisões com base em princípios éticos, democráticos, inclusivos, sustentáveis e solidários.

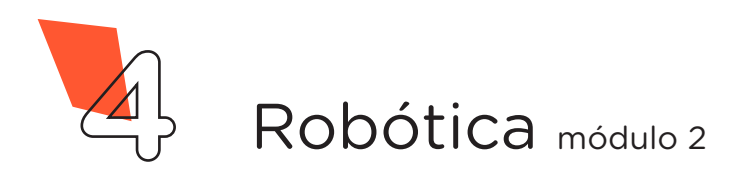

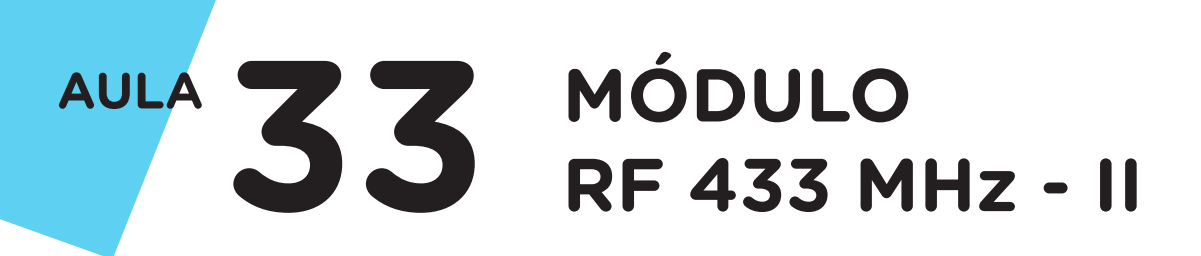

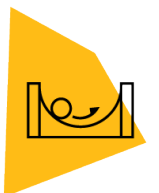

### Habilidades do século XXI a serem desenvolvidas

- Pensamento crítico;
- Afinidade digital;
- Resiliência;
- Resolução de problemas;
- Colaboração;
- Comunicação.

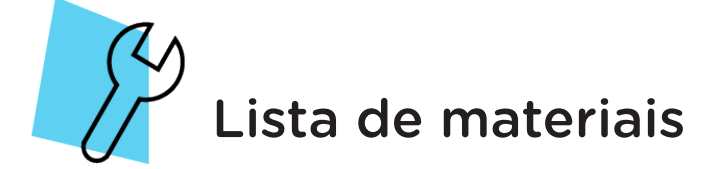

- 2 placas Arduino Uno R3;
- 2 cabos USB:
- 2 placas protoboard;
- 1 módulo RF 433MHz receptor;
- 1 módulo RF 433MHz transmissor;
- 1 *push button*;
- 1 LED 5mm:
- 1 resistor 220Ω;
- 10 jumpers macho-macho;
- 2 notebooks com software Arduino IDE instalado.

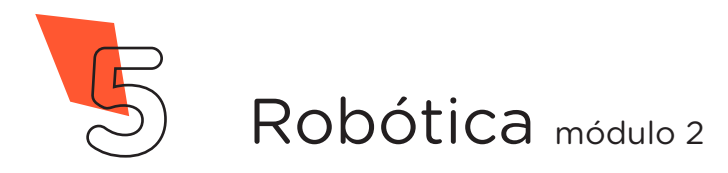

### 1. Montagem e programação do transmissor – Equipe 01

Para iniciarmos a montagem do protótipo do transmissor RF, encaixe os componentes eletrônicos sobre a placa protoboard (figura 1).

Figura 1: Encaixe dos componentes eletrônicos sobre a protoboard

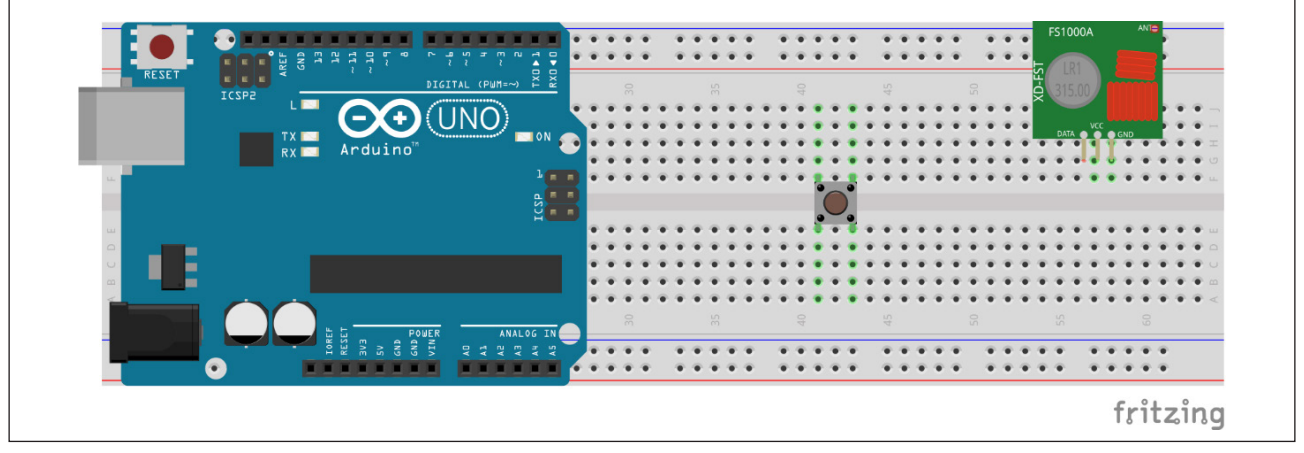

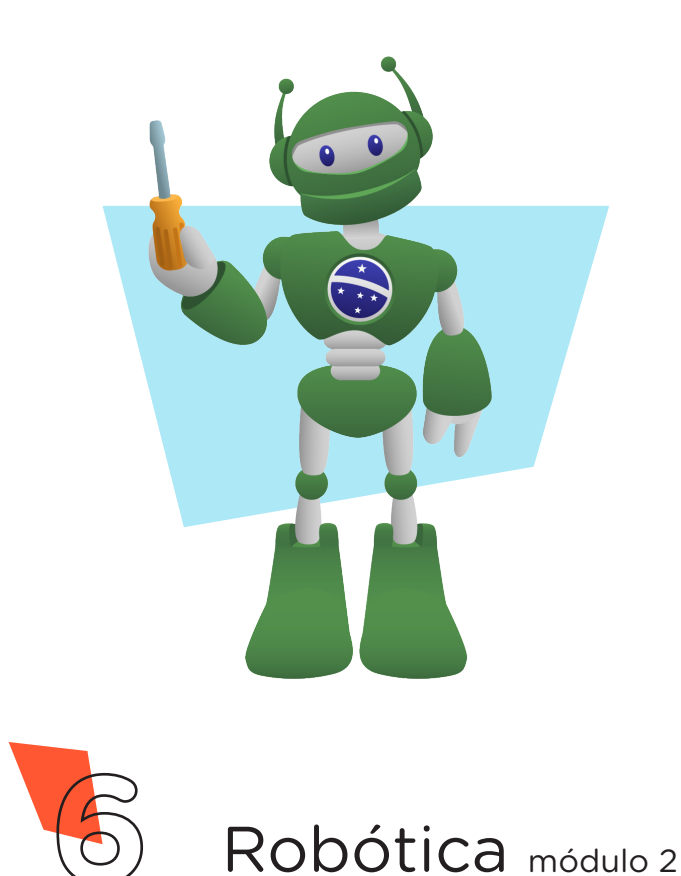

Utilizando 2 jumpers, interligue as portas GND e digital 2 do Arduino aos dois terminais do *push button* (figura 2).

Figura 2: Conexão do *push-button* ao Arduino

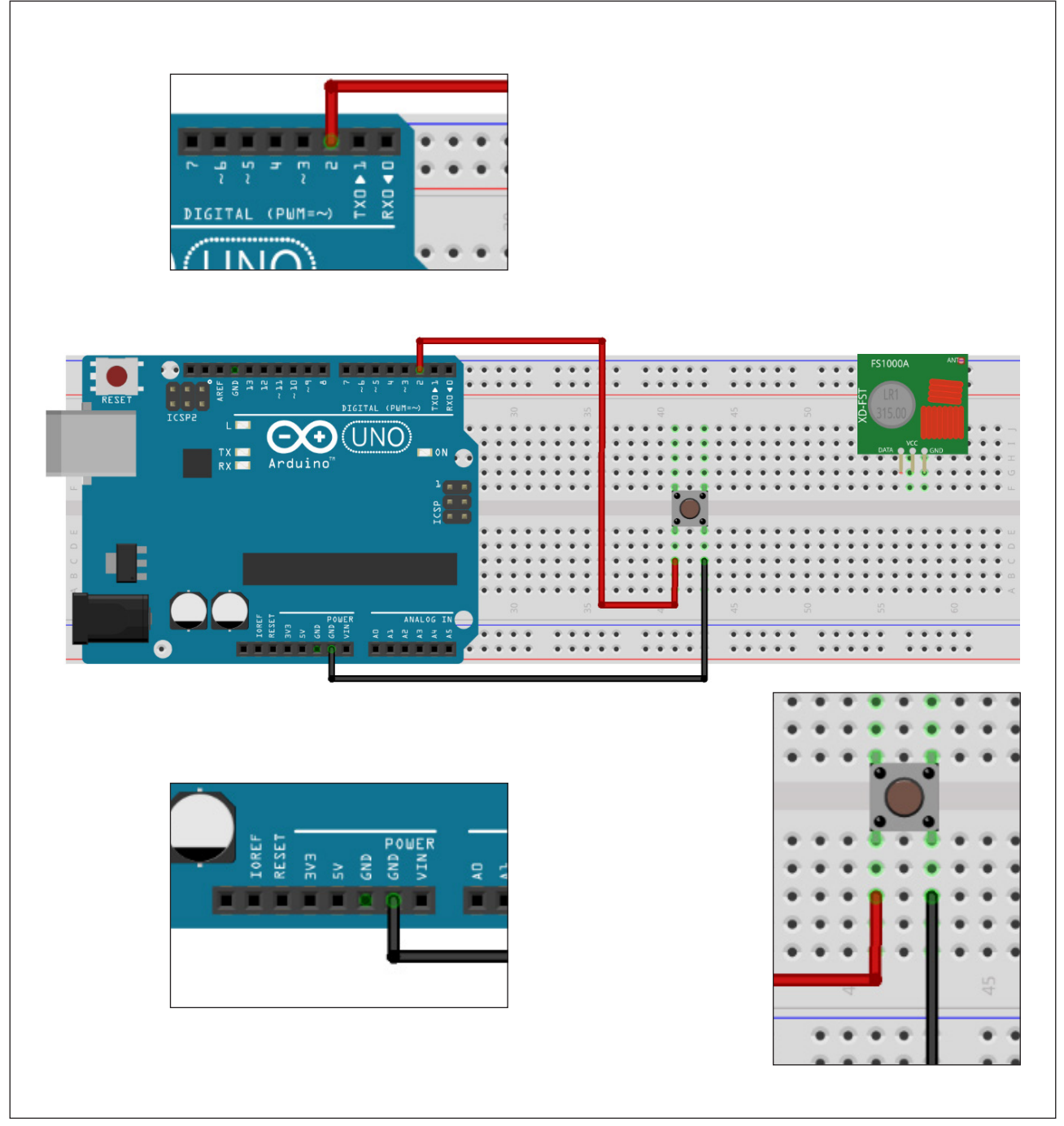

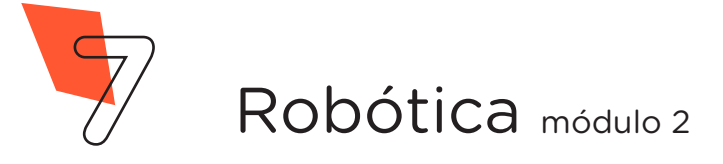

Para finalizar a montagem, utilize 3 jumpers para interligar as portas 5V, GND e digital 12 do Arduino, aos pinos VCC, GND e DATA, respectivamente, do módulo RF 433MHz – transmissor (figura 3).

#### OBSERVAÇÃO

Para aumentar o alcance da transmissão, você poderá conectar o pino VCC do módulo transmissor na porta VIN do Arduino e utilizar a fonte chaveada de 9V para alimentar o Arduino com o uso do conector plug P4.

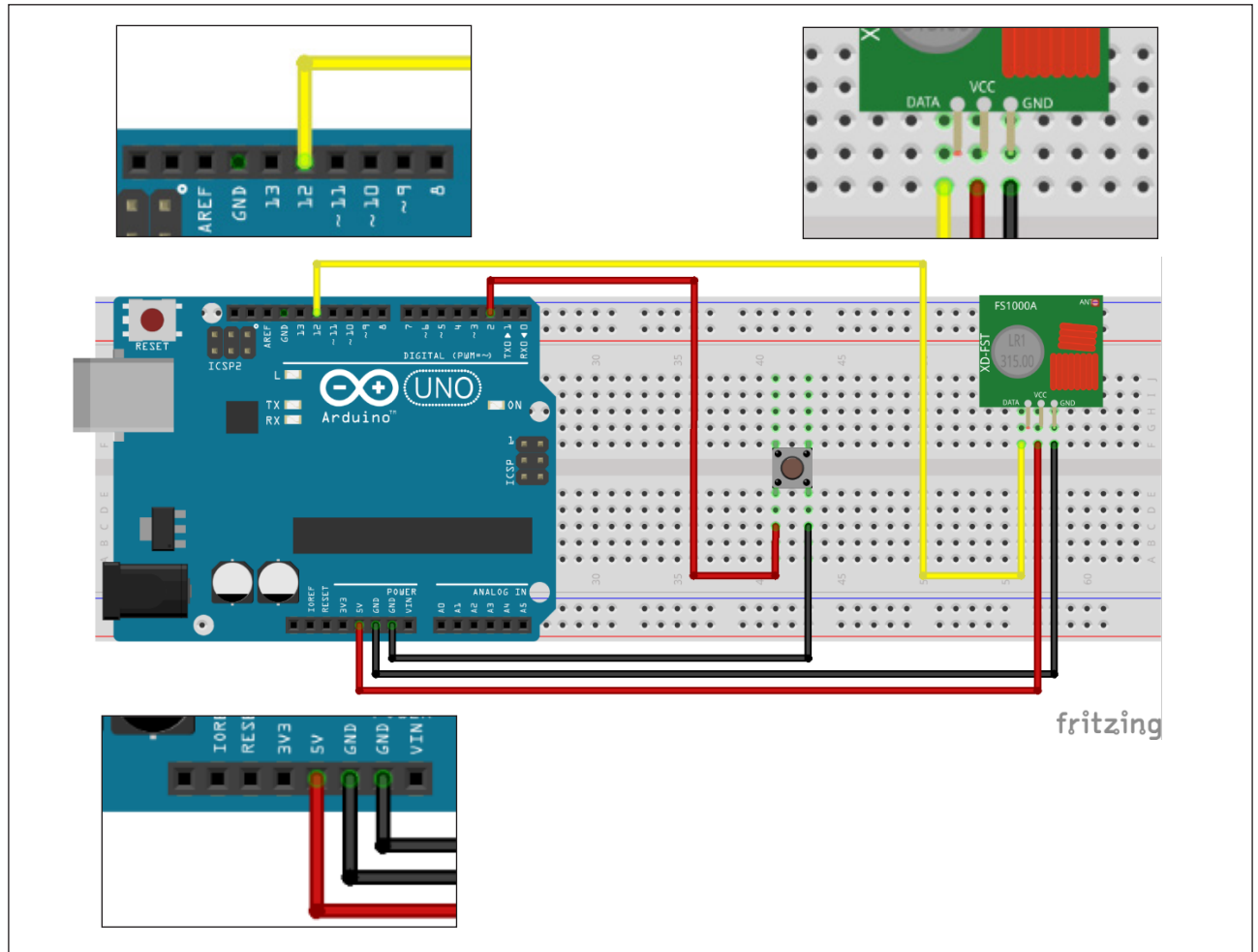

Figura 3: Conexão do transmissor RF ao Arduino

Fonte: Fritzing

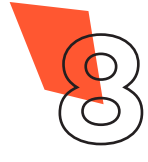

Com os componentes eletrônicos montados, vamos programar nosso protótipo por codificação.

#### Linguagem de programação por código

Para iniciar a programação, conecte a placa Arduino ao computador, com o uso de um cabo USB, para que ocorra a comunicação entre a placa microcontroladora e o software Arduino IDE.

Nessa programação, utilizaremos a biblioteca "RadioHead", desenvolvida por Mike McCauley, que auxiliará no controle do módulo RF433MHz. Ela pode ser instalada a partir do repositório do software Arduino IDE. (Para recordar como realizar a instalação de uma biblioteca, consulte a Aula 05 – Softwares Arduino IDE e mBlock, presente no módulo 1).

Caso você esteja utilizando o chromebook, a biblioteca é on- -line, basta informar o seu uso no preâmbulo do sketch #include  $<$  RH ASK.h  $>$ .

Também nesse projeto, você deverá escolher outra equipe com a qual deseja controlar o LED do protótipo receptor. Para evitar a interferência com os protótipos das outras equipes, é preciso informar na linha destacada em amarelo no código (quadro 1), a mesma palavra em ambos os protótipos (transmissor e receptor).

No software IDE, escreva ou copie e cole o código-fonte de programação (quadro 1):

Quadro 1 - Código-fonte da programação na linguagem do Arduino (Wiring)

/\*\*\*\*\*\*\*\*\*\*\*\*\*\*\*\*\*\*\*\*\*\*\*\*\*\*\*\*\*\*\*\*\*\*\*\*\*\*\*\*\*\*\*\*\*\*\*\*\*\*\*\*\*\*\*\*\*\*\*\*\*/ /\* Aula 33 – Módulo RF 433MHz – TRANSMISSOR<br>/\* ramacão do Módulo RF 433MHz – Transmissor. O código /\* Programação do Módulo RF 433MHz - Transmissor. O código /\* consiste em enviar uma informação (uma palavra) ao módulo \*/ /\* Receptor toda vez que o Push-Button for pressionado, para \*/<br>/\* ligar ou desligar o LED presente no protótipo da equipe \*/ /\* ligar ou desligar o LED presente no protótipo da equipe \*/<br>/\* com o receptor. A dupla (Transmissor e Receptor) deverão \*/ /\* com o receptor. A dupla (Transmissor e Receptor) deverão \*/<br>/\* definir na programacão (na linha 12) uma palavra que \*/ /\* definir na programação (na linha 12) uma palavra que  $\frac{\ast}{4}$ <br>/\* servirá de comando para seus protótipos. evitando assim  $\frac{\ast}{4}$ /\* servirá de comando para seus protótipos, evitando assim  $*/$ <br>/\* interferência com os demais protótipos da turma. /\* interferência com os demais protótipos da turma. \*/ /\*\*\*\*\*\*\*\*\*\*\*\*\*\*\*\*\*\*\*\*\*\*\*\*\*\*\*\*\*\*\*\*\*\*\*\*\*\*\*\*\*\*\*\*\*\*\*\*\*\*\*\*\*\*\*\*\*\*\*\*\*/

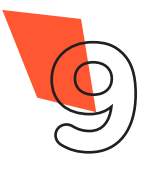

```
const char *palavra = "defina aqui a palavra";
/* Inclui as bibliotecas de controle do módulo RF 433MHz. */
#include <RH_ASK.h>
#include <SPI.h>
\frac{1}{2} \frac{1}{2} Cria o objeto "radio" para a comunicação. \frac{1}{2}RH ASK radio;
\frac{1}{x} Define o pino do Push-Button.
const int pinoBotao = 2;
void setup() {
 \frac{1}{x} Inicializa a comunicação do módulo RF 433MHz. \frac{x}{x}radio.init();
  \frac{1}{2} Define o pino do botão como entrada ativando o \frac{1}{2}\frac{1}{x} resistor interno.
 pinMode(pinoBotao, INPUT_PULLUP);
}
void loop() {
 \frac{1}{x} Se o botão for pressionado, faz... \frac{x}{x}if (digitalRead(pinoBotao) == LOW) {
   \frac{1}{x} Envia a palavra para o receptor.
   radio.send((uint8 t *)palavra, strlen(palavra));
   /* Aguarda o envio das informações.
    radio.waitPacketSent();
   \frac{1}{x} Intervalo para nova leitura do botão. \frac{x}{x} delay(200);
  }
}
```
Com o código-fonte inserido no Arduino IDE, compile o programa pressionando o botão **Verificar** para certificar se não há erros de sintaxe. Estando o código correto, pressione o botão **Carregar** para realizar a transferência do programa para o Arduino.

Após a transferência do programa, você terá o controle sobre o LED presente no protótipo do receptor, ligando ou desligando toda vez que o seu botão for pressionado

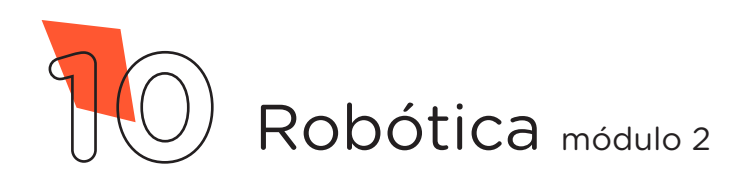

### 2. Montagem e programação do receptor Equipe 02

Para iniciarmos a montagem do protótipo do receptor RF, encaixe os componentes eletrônicos sobre a placa protoboard (figura 4).

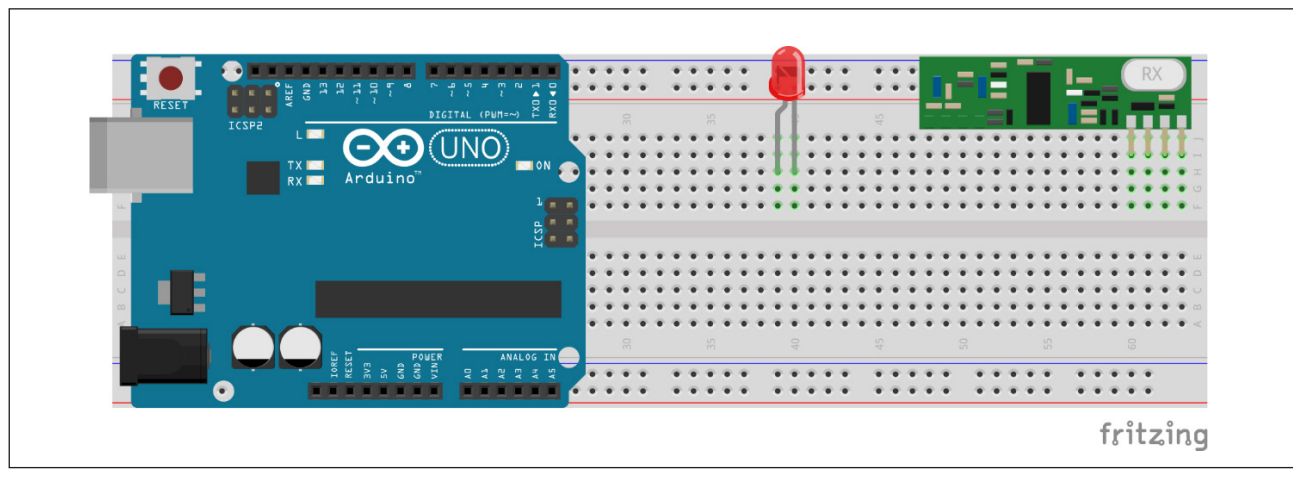

Figura 4: Encaixe dos componentes eletrônicos sobre a protoboard

Fonte: Fritzing

Conecte o resistor entre o terminal positivo do LED (terminal mais longo) e uma coluna de furos abaixo da linha central da protoboard (figura 5).

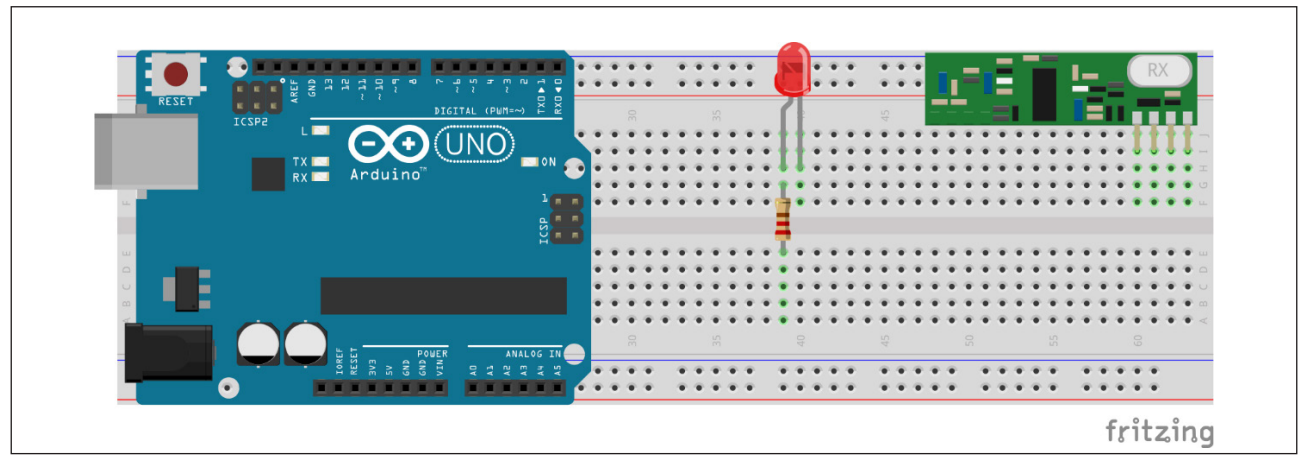

Figura 5: Conexão do resistor ao LED

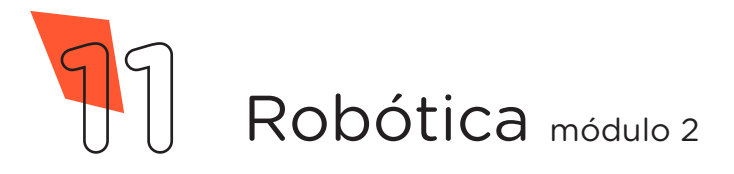

Utilizando 2 jumpers, interligue as portas GND e digital 2 do Arduino ao terminal negativo do LED (terminal mais curto) e ao terminal livre do resistor, respectivamente (figura 6).

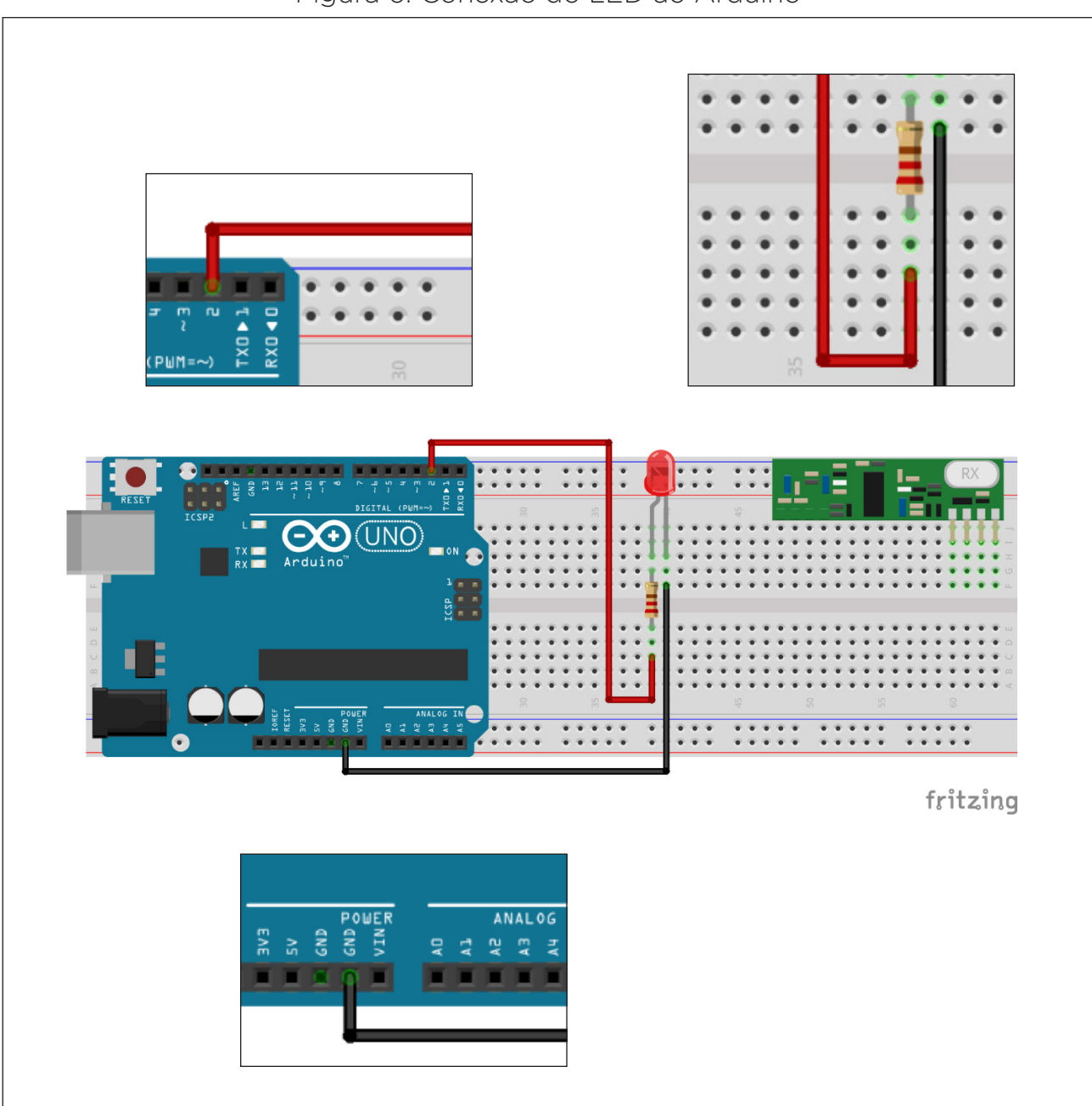

Figura 6: Conexão do LED ao Arduino

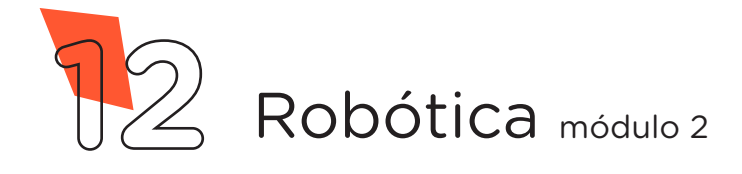

Finalizando a montagem, utilize mais 3 jumpers para interligar o módulo RF 433MHz ao Arduino, conecte as portas 5V, GND e digital 11 aos pinos VCC, GND e DATA do módulo, respectivamente (figura 7).

 $\bigoplus(\overline{\text{UNO}})$  $\frac{1}{2}$ fritzing

Figura 7: Conexão do módulo RF 433MHz - receptor ao Arduino

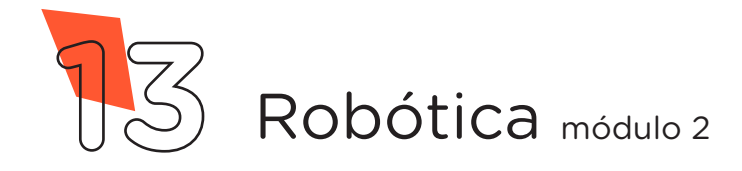

Com os componentes eletrônicos montados, vamos programar nosso protótipo por codificação.

#### Linguagem de programação por código

Para iniciar a programação, conecte a placa Arduino ao computador, com o uso de um cabo USB, para que ocorra a comunicação entre a placa microcontroladora e o software Arduino IDE.

Nessa programação, utilizaremos a biblioteca "RadioHead", desenvolvida por Mike McCauley, que auxiliará no controle do módulo RF433MHz. Ela pode ser instalada a partir do repositório do software Arduino IDE. (Para recordar como realizar a instalação de uma biblioteca, consulte a Aula 05 – Softwares Arduino IDE e mBlock, presente no módulo 1).

Caso você esteja utilizando o chromebook, a biblioteca é on- -line, basta informar o seu uso no preâmbulo do sketch #include  $<$  RH ASK.h  $>$ .

Também nesse projeto, você deverá escolher outra equipe com a qual deseja ser o controle do LED do protótipo receptor. Para evitar a interferência com os protótipos das outras equipes, é preciso informar na linha destacada em amarelo no código (quadro 1), a mesma palavra em ambos os protótipos (transmissor e receptor).

No software IDE, escreva ou copie e cole o código-fonte de programação (quadro 2):

Quadro 2 - Código-fonte da programação na linguagem do Arduino (Wiring)

/\*\*\*\*\*\*\*\*\*\*\*\*\*\*\*\*\*\*\*\*\*\*\*\*\*\*\*\*\*\*\*\*\*\*\*\*\*\*\*\*\*\*\*\*\*\*\*\*\*\*\*\*\*\*\*\*\*\*\*\*\*/ /\* Aula 33 – Módulo RF 433MHz - RECEPTOR \*/  $/*$  Programação do Módulo RF 433MHz - Receptor. O código  $*/$ /\* consiste em aguardar por uma informação enviada do módulo \*/ /\* Transmissor, para ligar ou desligar um LED. A informação \*/ /\* consiste em uma palavra. A dupla (Transmissor e Receptor) \*/ /\* deverão definir na programação (na linha 11) qual a  $\qquad$  \*/ /\* palavra que servirá de comando para seus protótipos,  $*/$ /\* evitando interferência com os demais protótipos da turma. \*/ /\*\*\*\*\*\*\*\*\*\*\*\*\*\*\*\*\*\*\*\*\*\*\*\*\*\*\*\*\*\*\*\*\*\*\*\*\*\*\*\*\*\*\*\*\*\*\*\*\*\*\*\*\*\*\*\*\*\*\*\*\*/

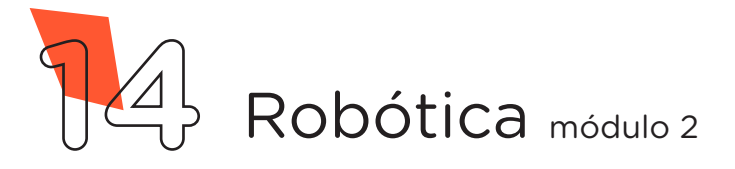

```
const String palavra = "defina aqui a palavra";
/* Inclui as bibliotecas de controle do módulo RF 433MHz. */
#include <RH_ASK.h>
#include <SPI.h>
/* Cria o objeto "radio" para a comunicação. */RH ASK radio;
\frac{1}{2} befine o pino do LED.
const int pinoLed = 2;
/* Variável que armazena o estado do LED: */
\sqrt{*} 0 = desligado | 1 = Ligado \sqrt{*} /
int statusLed = 0;
/* Variável que armazenará a palavra recebida. */String palavra recebida = "";void setup() {
 \frac{1}{x} Inicializa a comunicação do módulo RF 433MHz. \frac{x}{x}radio.init();
 \frac{1}{2} \frac{1}{2} \frac{1}{2} \frac{1}{2} \frac{1}{2} \frac{1}{2} \frac{1}{2} \frac{1}{2} \frac{1}{2} \frac{1}{2} \frac{1}{2} \frac{1}{2} \frac{1}{2} \frac{1}{2} \frac{1}{2} \frac{1}{2} \frac{1}{2} \frac{1}{2} \frac{1}{2} \frac{1}{2} \frac{1}{2} \frac{1}{2} pinMode(pinoLed, OUTPUT);
 /* Inicia com o LED desligado. */digitalWrite(pinoLed, LOW);
}
void loop() {
 \frac{1}{x} Recebe a mensagem do transmissor.
  uint8_t buf[RH_ASK_MAX_MESSAGE_LEN];
  /* Determina o comprimento da mensagem recebida. */
  uint8 t buflen = sizeof(buf);
  \frac{1}{2} Se o receptor recebeu corretamente a mensagem, faz... \frac{1}{2}if (radio.recv(buf, &buflen)) {
   \frac{1}{2} Limpa a variável para receber a mensagem.
   palavra recebida = "";
    \frac{1}{x} Faz um loop para montar a palavra letra por letra. \frac{x}{x}for (int i = 0; i < buflen; i++) {
     palavra recebida += (char)buf[i];
     }
```
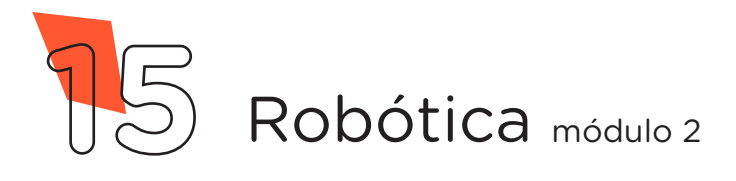

```
/* Verifica se a palavra recebida é a correta e se o LED */\frac{1}{x} está desligado, então faz...
     if ((palavra recebida == palavra) && (statusLed == 0)) {
        /* Atualiza o status do LED para ligado (1). \star/statusLed = 1;
        \frac{1}{2} \frac{1}{2} \frac{1}{2} \frac{1}{2} \frac{1}{2} \frac{1}{2} \frac{1}{2} \frac{1}{2} \frac{1}{2} \frac{1}{2} \frac{1}{2} \frac{1}{2} \frac{1}{2} \frac{1}{2} \frac{1}{2} \frac{1}{2} \frac{1}{2} \frac{1}{2} \frac{1}{2} \frac{1}{2} \frac{1}{2} \frac{1}{2}  digitalWrite(pinoLed, HIGH);
        \frac{1}{2} \frac{1}{2} senão, faz... \frac{1}{2} \frac{1}{2} \frac{1}{2} \frac{1}{2} \frac{1}{2} \frac{1}{2} \frac{1}{2} \frac{1}{2} \frac{1}{2} \frac{1}{2} \frac{1}{2} \frac{1}{2} \frac{1}{2} \frac{1}{2} \frac{1}{2} \frac{1}{2} \frac{1}{2} \frac{1}{2} \frac{1}{2 } else {
      /* Verifica se a palavra recebida é a correta e se o LED */
     \frac{1}{x} está ligado, então faz... \frac{x}{x}if ((palavra recebida == palavra) && (statusLed == 1)) {
        /* Atualiza o status do LED para desligado (0). */
         statusLed = 0;
        \frac{1}{2} besliga o LED.
         digitalWrite(pinoLed, LOW);
         }
      }
   }
}
```
Com o código-fonte inserido no Arduino IDE, compile o programa pressionando o botão Verificar para constatar se não há erros de sintaxe. Estando o código correto, pressione o botão **Carregar** para realizar a transferência do programa para o Arduino.

Após a transferência do programa, você terá seu LED controlado pelo protótipo transmissor, ligando ou desligando toda vez que o botão no transmissor for pressionado.

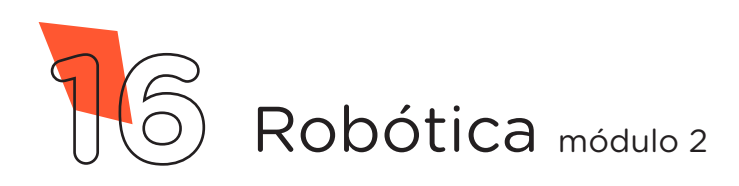

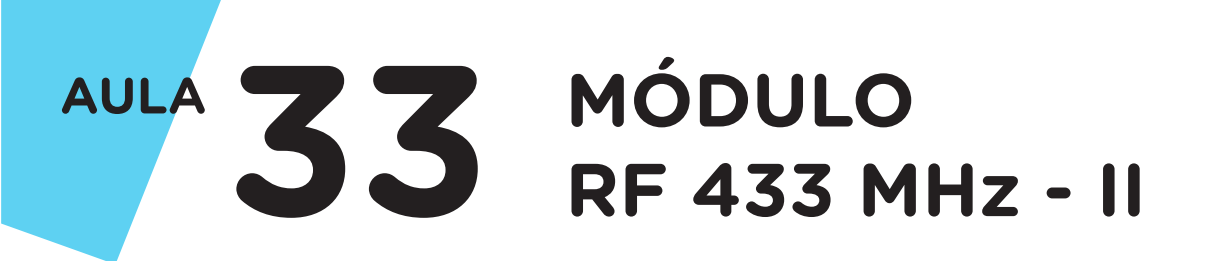

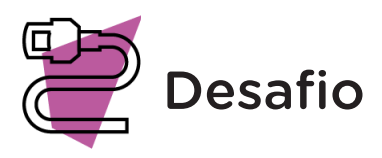

Que tal controlar, com um potenciômetro, um servo motor via RF? Vamos lá! Altere seu protótipo inserindo um potenciômetro e programe-o para enviar os comandos necessários para o receptor.

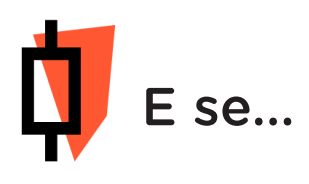

O projeto não funcionar? Fique atento para alguns os possíveis erros:

Verifique se as bibliotecas estão corretamente instaladas no software Arduino IDE;

Verifique se os jumpers estão nos pinos certos, se estão na mesma coluna dos terminais dos componentes, fazendo assim a conexão;

Verifique se os jumpers estão ligados aos pinos corretos no Arduino;

Verifique se a programação está adequada às portas digitais;

Teste a comunicação com os protótipos próximos um do outro e vá afastando para identificar o máximo de alcance.

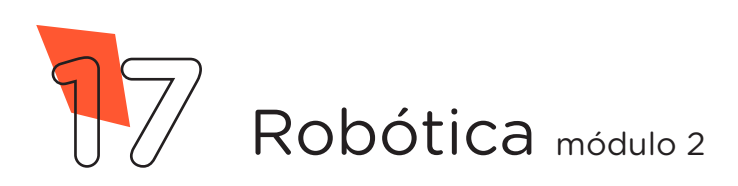

### 3. Feedback e Finalização (15min):

a. Confira, compartilhando seu projeto com os demais colegas, se o objetivo foi alcançado.

b. Analise seu projeto desenvolvido, de modo a atender aos requisitos para funcionamento de um receptor RF.

c. Reflita se as seguintes situações ocorreram:

1. Colaboração e cooperação: você e os membros de sua equipe interagiram entre si, compartilhando ideias que promoveram a aprendizagem e o desenvolvimento deste projeto?

2. Pensamento crítico e resolução de problemas: você conseguiu identificar os problemas, analisar informações e tomar decisões de modo a contribuir para o projeto desenvolvido?

3. Reúna todos os componentes utilizados nesta aula e os organize novamente, junto aos demais, no kit de robótica.

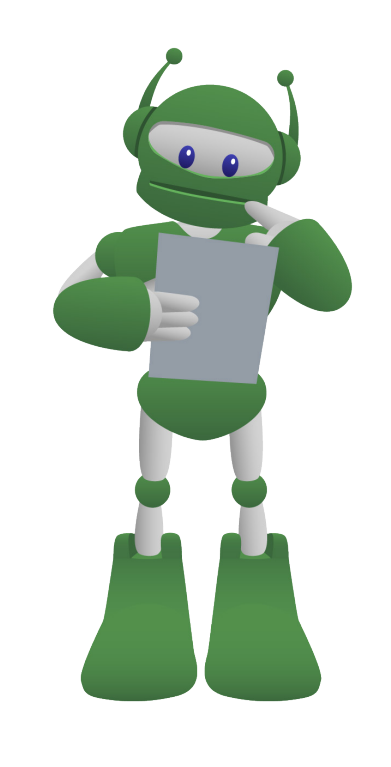

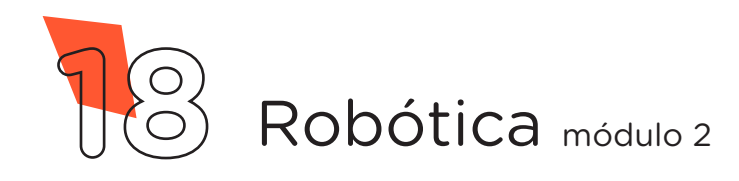

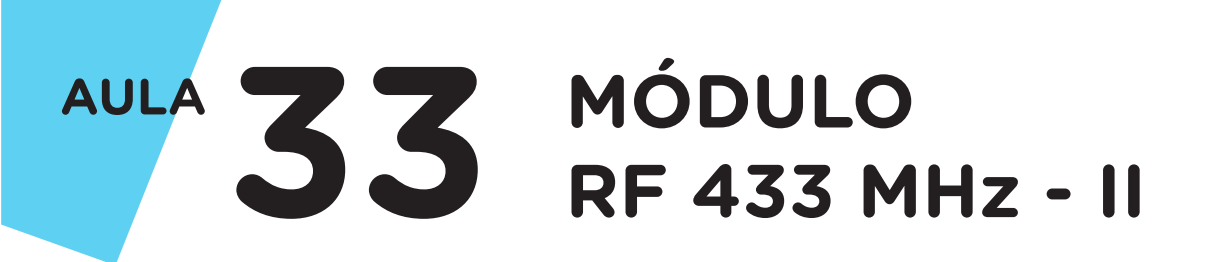

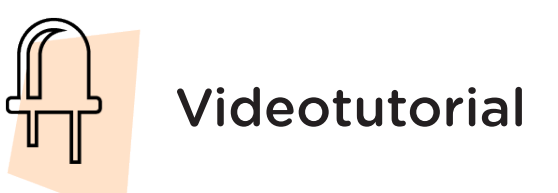

Com o intuito de auxiliar na montagem e na programação desta aula, apresentamos um videotutorial, disponível em:

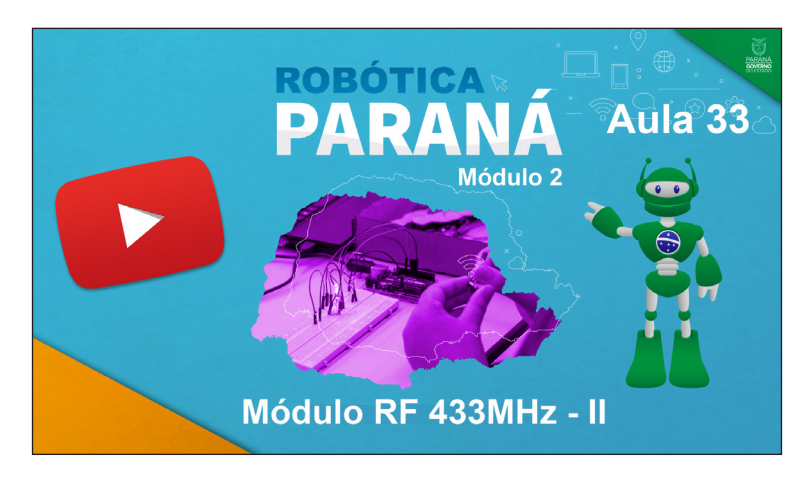

https://rebrand.ly/a33robotica2

Acesse, também, pelo QRCode:

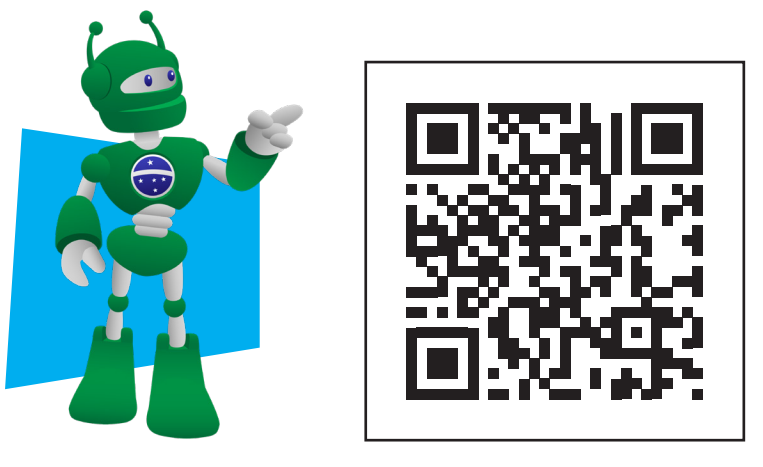

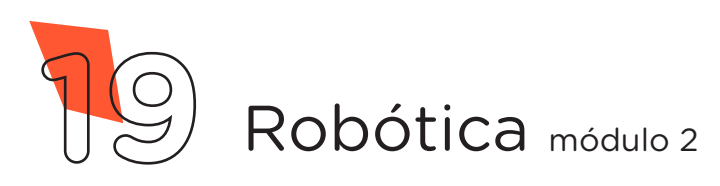

### DIRETORIA DE TECNOLOGIAS E INOVAÇÃO (DTI) COORDENAÇÃO DE TECNOLOGIAS EDUCACIONAIS (CTE)

#### EQUIPE ROBÓTICA PARANÁ

Andrea da Silva Castagini Padilha Cleiton Rosa Darice Alessandra Deckmann Zanardini Edgar Cavalli Júnior Edna do Rocio Becker José Feuser Meurer Marcelo Gasparin Michele Serpe Fernandes Michelle dos Santos Orlando de Macedo Júnior Roberto Carlos Rodrigues

Os materiais, aulas e projetos da "Robótica Paraná" foram produzidos pela Coordenação de Tecnologias Educacionais (CTE), da Diretoria de Tecnologia e Inovação (DTI), da Secretaria de Estado da Educação do Paraná (SEED), com o objetivo de subsidiar as práticas docentes com os estudantes por meio da Robótica. Este material foi produzido para uso didático-pedagógico exclusivo em sala de aula.

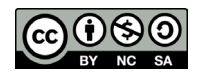

Este trabalho está licenciado com uma Licença Creative Commons – CC BY-NC-SA Atribuição - NãoComercial - CompartilhaIgual 4.0

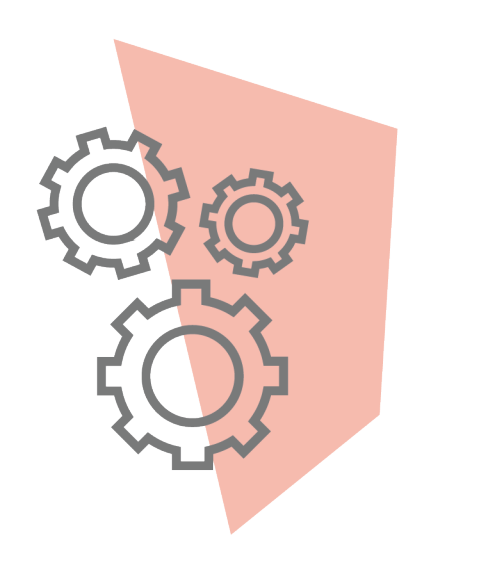

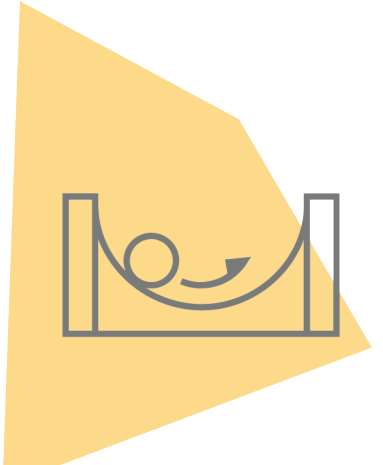

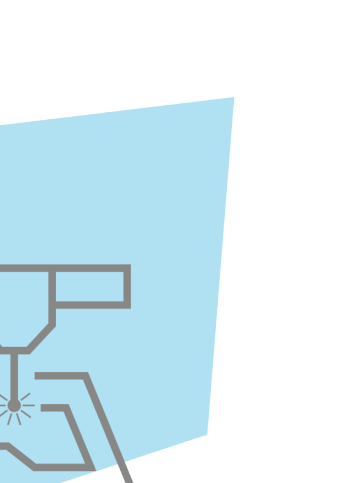

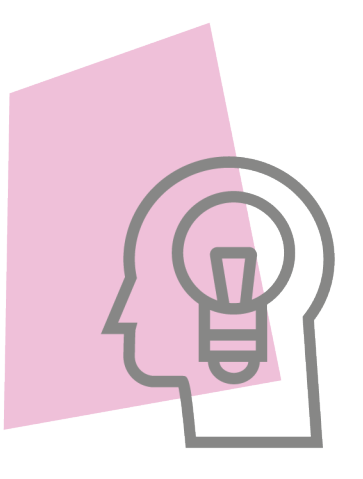

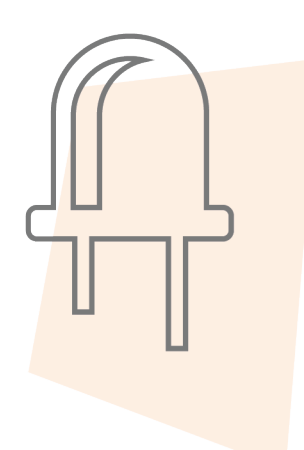

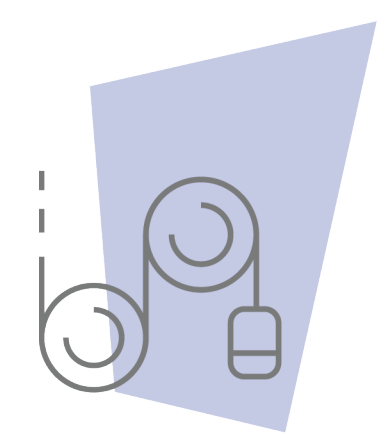

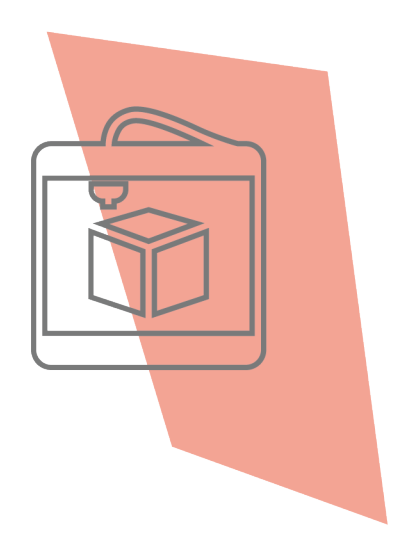

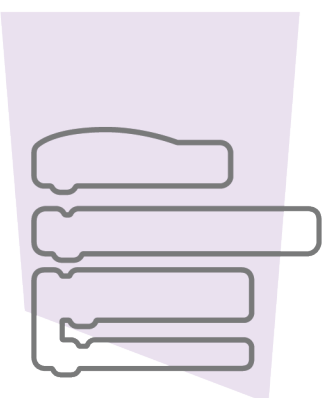

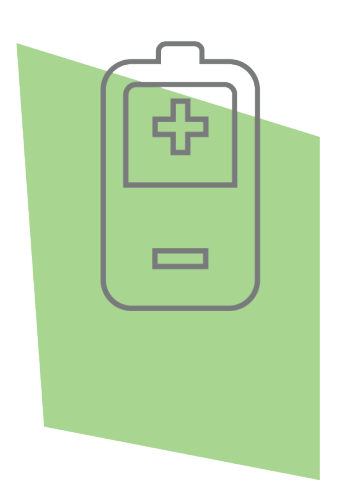

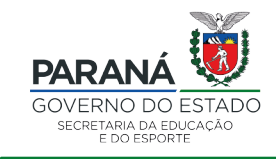

DTI - DIRETORIA DE TECNOLOGIA E INOVAÇÃO